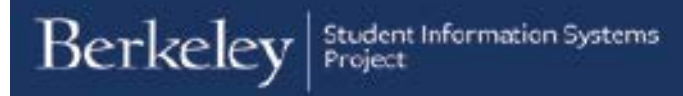

## **Admissions Application Data File Transfer**

This guide details how to upload files containing admissions application information in Campus Solutions.

1. Prepare your data file for upload and transfer.

> You may need to disable your pop-up blocker for this site to be able to complete this process.

The data file needs to be saved as a .csv file. Name your file with the following naming convention:

YYYY-MM-DDTHH-MM-SS\_Career\_Program.csv

2016-01-25T14-53-47\_GRAD\_INFO.csv T=Time (or) \_GRAD\_OPTOM.csv

2. From the **Main Menu**, navigate to:

> **Cal Components** > **Utilities** > **Import/Export Service** > **File Transfer**.

3. On the **Process** and **Source** drop lists, choose "Admission Files Copy" for the **Process** and then "Admission Applications iHub" as the **Source**.

Main Menu  $\div$ œ Forms ы **CAL Components** File Transfer<sub>fly</sub>  $\bullet$ Import/Export Service  $\blacksquare$ Utilities **Student Admissions** Ò Set Up SACR Worklist

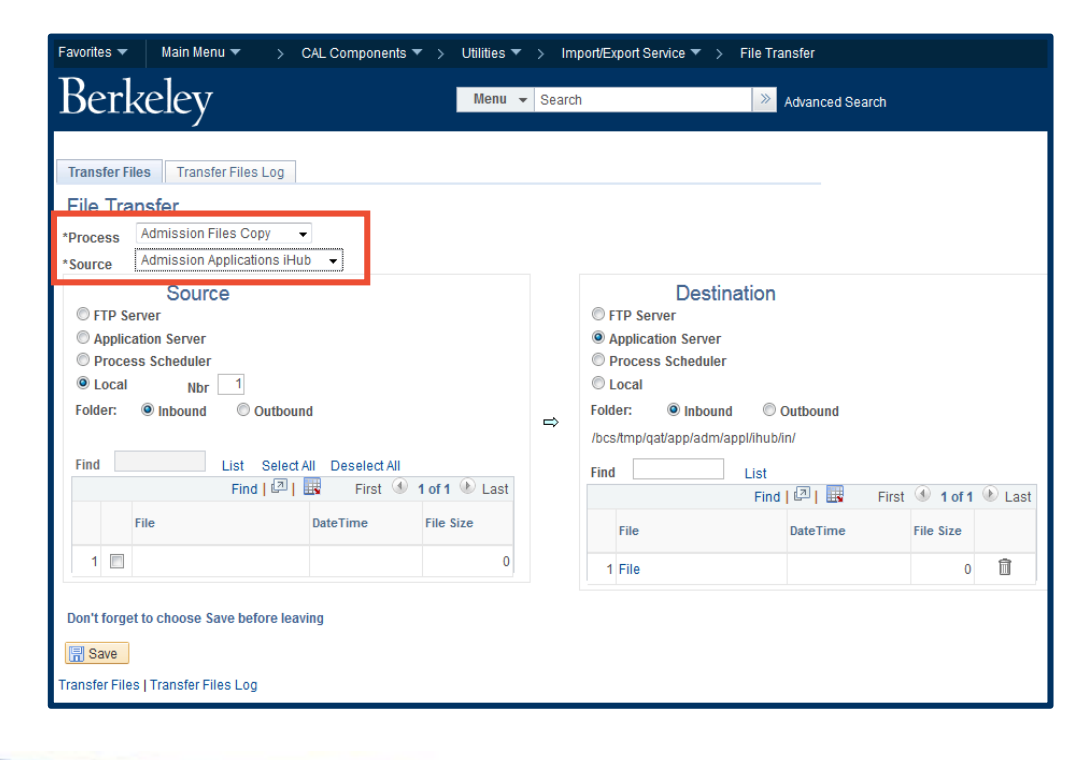

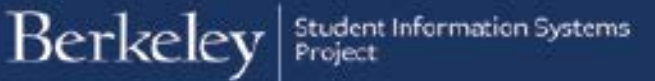

- 4. Under **Source**, "Local" and "Inbound" become selected after choosing your **Source** from the drop list above. Change the **Nbr** field only if you will need to transfer more than one file at once.
- Favorites ▼ | Main Menu ▼ > CAL Components ▼ > Utilities ▼ > Import/Export Service ▼ > File Transfer Berkeley Menu v Search > Advanced Search Transfer Files Transfer Files Log **File Transfer** \*Process Admission Files Copy v \*Source | Admission Applications iHub Source Destination **OFTP Server**  $©$  FTP Server C Application Server <sup>O</sup> Application Server © Process Scheduler **O** Local  $Nbr = 1$ C Local Folder: © Inbound © Outbound Folder: © Inbound © Outbound  $\Rightarrow$ /bcs/tmp/qat/app/adm/appl/ihub/in/ Find List Select All Deselect All Find List Find  $\boxed{2}$  |  $\boxed{1}$  First  $\boxed{0}$  1 of 1  $\boxed{0}$  Last Find  $\boxed{2}$  External Extending Extending Section 2 and 2 and 2 and 2 and 2 and 2 and 2 and 2 and 2 and 2 and 2 and 2 and 2 and 2 and 2 and 2 and 2 and 2 and 2 and 2 and 2 and 2 and 2 and 2 and 2 and 2 and 2 and 2 and 2 a DateTime File Size File File Size File DateTime  $1 \Box$  $\pmb{\mathsf{o}}$ 1 File  $0$   $\Box$ Don't forget to choose Save before leaving **图** Save Transfer Files | Transfer Files Log
- 5. Under **Destination**, choose "FTP Server" and "Inbound."

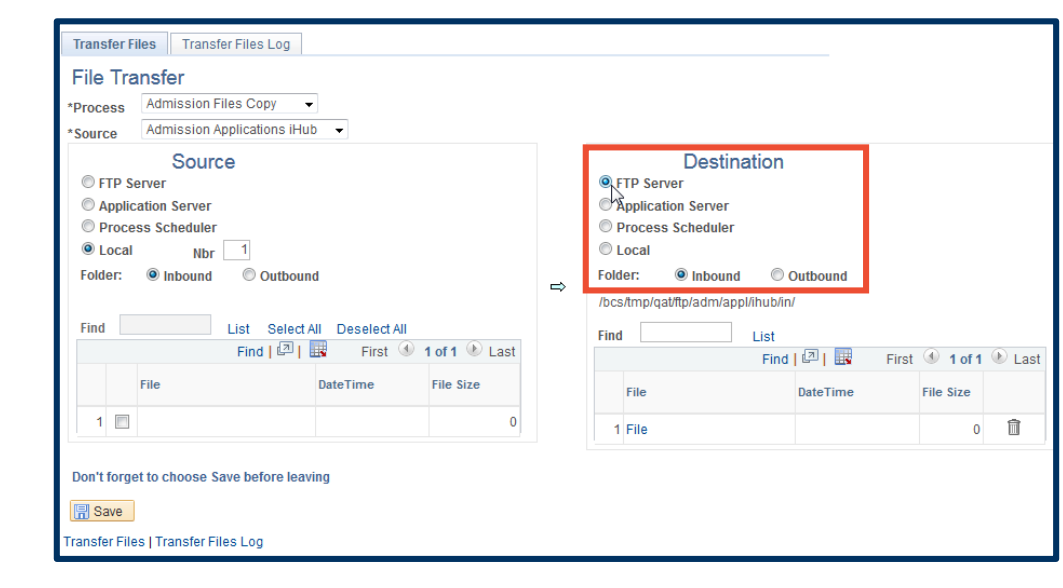

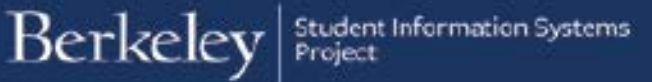

6. Click **List**, under **Source**, to open the **Browse** pop-up window.

> Click the "Browse…" button to choose your .csv data file. Then click the "Upload" button.

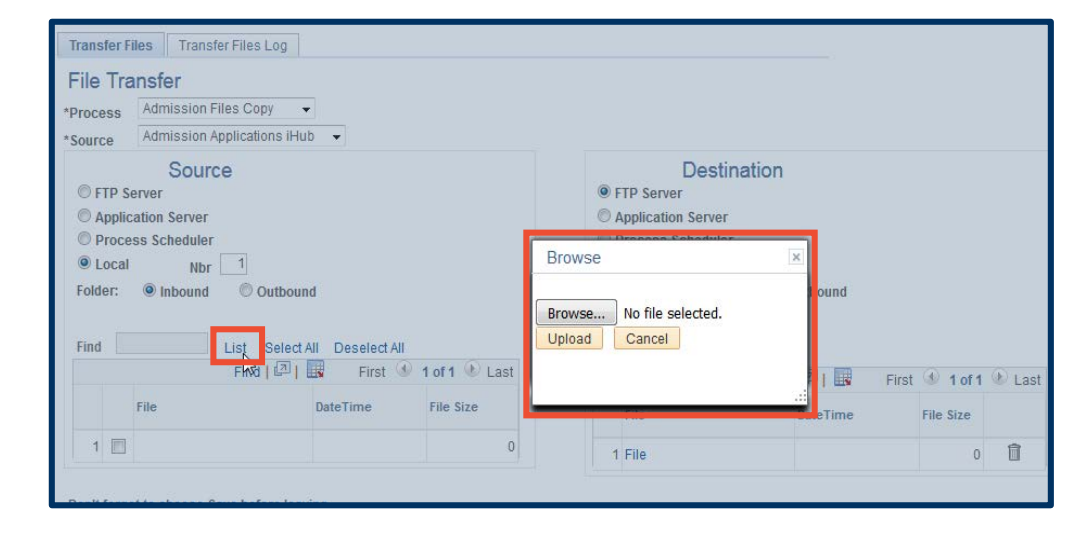

7. The file name will appear, listed under **Source**.

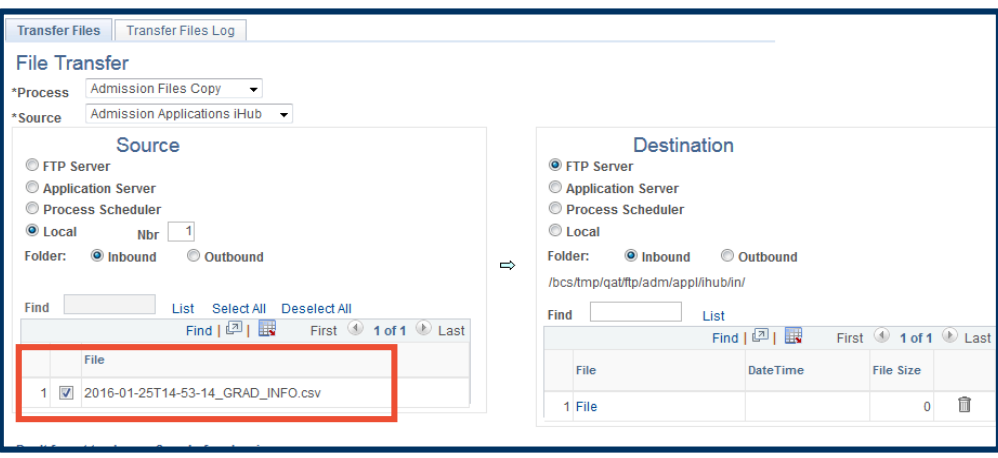

8. Click the blue arrow to move your **Source** file to the **Destination** FTP Server.

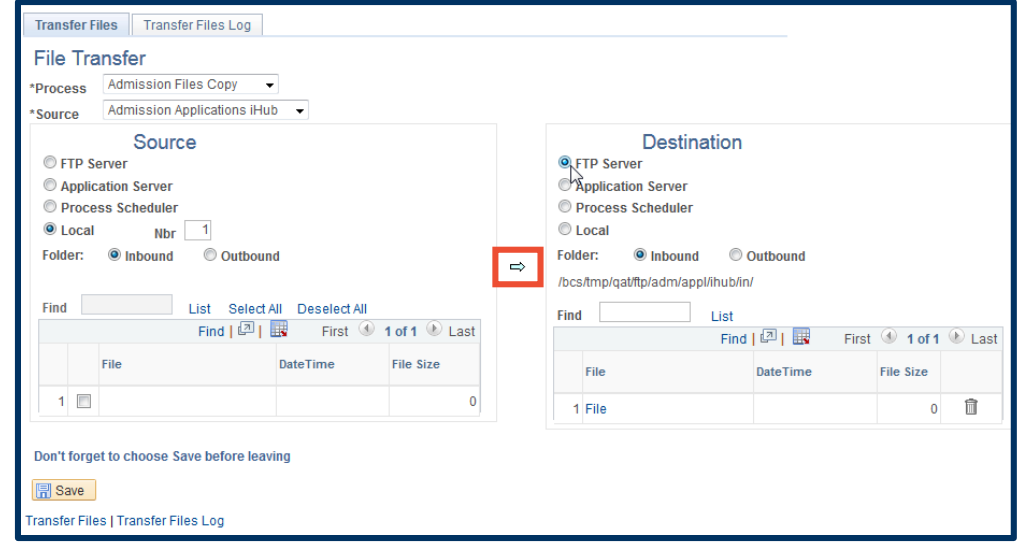

9. Your file should now be listed under **Destination**.

10. To see that your file has been successfully transferred, click the **Transfer Files Log** at the top of the page.

> Choose the same **Process** and **Source** as you did for the file transfer, and adjust the date range, if needed.

Click the **Find** button to see files transferred within the date range.

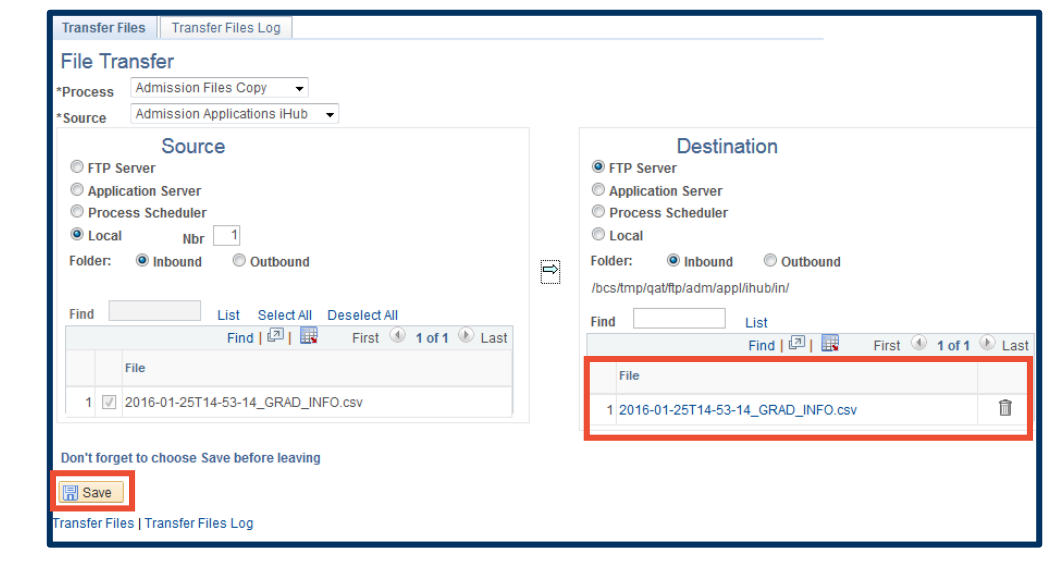

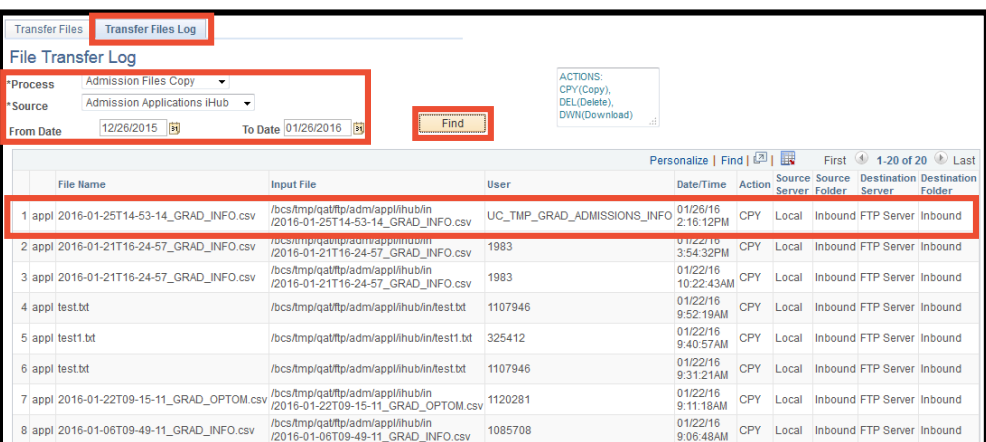